## **Mission College** Smart EV Charging

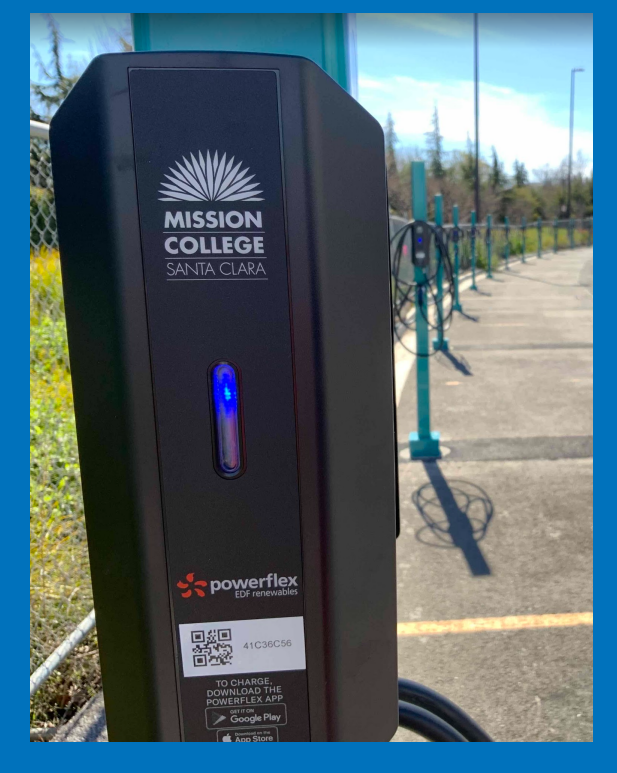

### Who Can Use the Chargers

Use is for Mission college staff, students, and the general public.

### How Much Does it Cost?

### \$0.12/kWh, subject to change

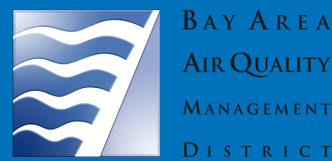

**BAY AREA AIR QUALITY** MANAGEMENT

### Where Are the Chargers?

Chargers are spread out across three parking lots on campus:

**Lot D** (19) Level 2 universal chargers (1) DC fast charger

**Lot C** (26) Level 2 universal chargers

**Lot E** (30) Level 2 universal chargers (1) DC fast charger

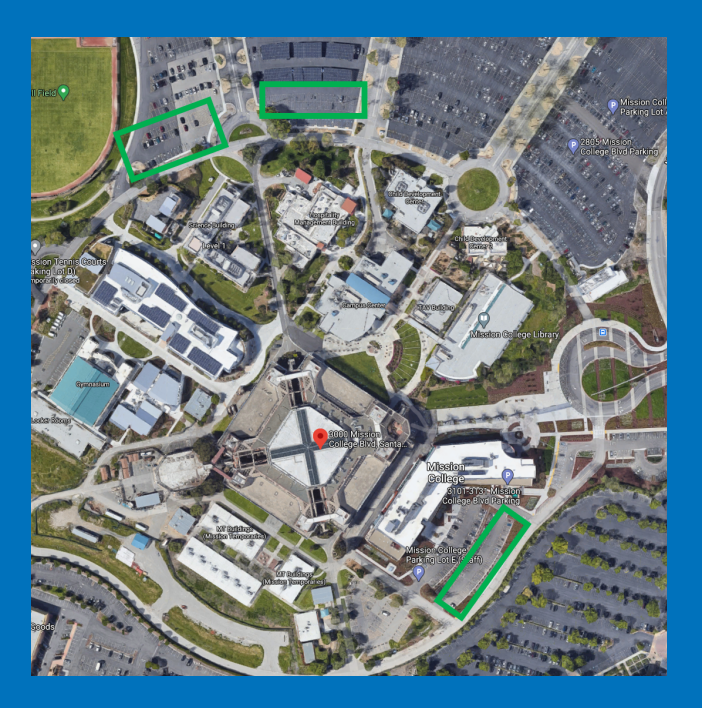

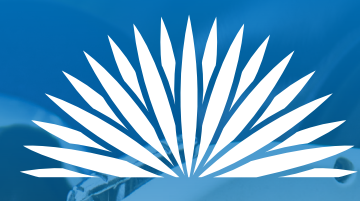

# **MISSION COLLEGE**

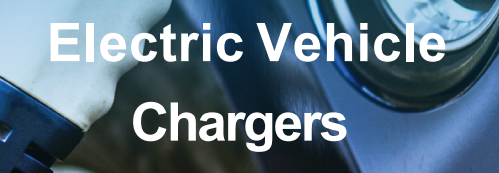

- (75) Universal (J1772) Level 2 Chargers
- (2) DC Fast Chargers
- Adaptive Load Managed Charging
- Driver App/Interface

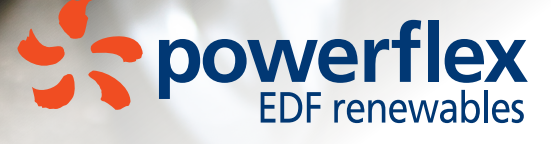

## HOW TO USE

### FIRST-TIME SETUP

1. Download and install the PowerFlex app on your smartphone.

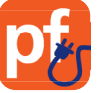

2. Launch the app and tap "Tap here to sign up!" to create your account.

NOTE: Drivers who use access-controlled charging stations (such as workplace chargers) must use their organizational email address.

- 3. Enter the Year, Make and Model of your primary EV. This will help PowerFlex optimize charging based on your vehicle's specifications. Your vehicle settings will be saved for future charging sessions. You can add additional vehicles from Settings > My Vehicles. (See figure 1.)
- 4. Set your charging preferences for your typical charging session. You can update these settings later if your needs change. (See figure 2.)
- 5. Tap on the gear icon at the lower right of the screen. A 6-digit code will be emailed to you to confirm your address in the app. If you don't see the email in your inbox after a few minutes, please check your spam folder.

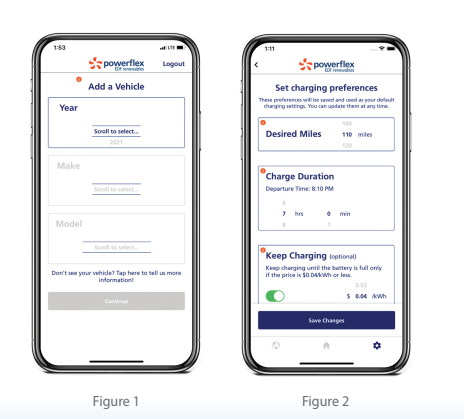

ADDING FUNDS

- 1. Log in to the PowerFlex app on your smartphone.
- 2. Tap on the gear icon at the top right of the screen. (See figure 3.)
- 3. Tap on add funds. (See figure 3.)
- 4. Enter the amount you would like to add to your mobile wallet and enter your credit card or use PayPal, Venmo, Apple Pay or Google Pay options. Click the Submit button, wait for it to complete. ("Sweet Success!"). Then click "Done" to return to the Settings page. (See figure 4.)

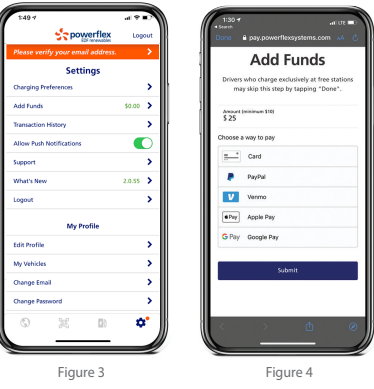

### CHARGING YOUR CAR

- 1. Launch the PowerFlex app, verify the car shown is the car you wish to charge and scan the QR code on the station. Upon a successful scan, the space number should appear under the camera view.
- 2. Connect your vehicle to the charging station.
- 3. Next your charging session status screen will appear and charging will begin. (See figure 6.)

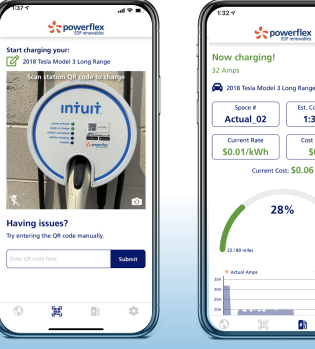

## FAQS

### Will I be notified when my car is done charging?

Yes, the app will send a push notification when your car is done charging.

### Do I have to move my car?

Yes, please move your car once charging is complete to make space for others.

### How do I see which spots are available?

Click on the map icon in the upper left-hand corner on the home screen of the app. This will open a map view with pins for each charging site. Clicking on a pin will tell you how many chargers are available.

#### Do I have to plug in my car before or after I claim my session?

We recommend claiming your session before plugging in your vehicle.

#### What happens if I don't have internet connection? Can I still claim my session?

As long as you have enabled offline mode (you should receive an automatic prompt) you will be able to scan the QR code, walk away from the station, and then set your parameters and hit submit once internet connection has been reestablished.

## SUPPORT

If you experience any issues using the chargers and are not able to resolve it following the FAQs above, please contact PowerFlex support. In many cases, PowerFlex can remotely claim your session for you.

### support@powerflex.com (650) 469-3392

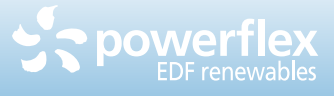

Figure 5 Figure 6

**Sepowerflex** 

 $\overline{44}$ 

Est. Completion<br>1:32 PM Cost Estimate

 $60.06$ 28%